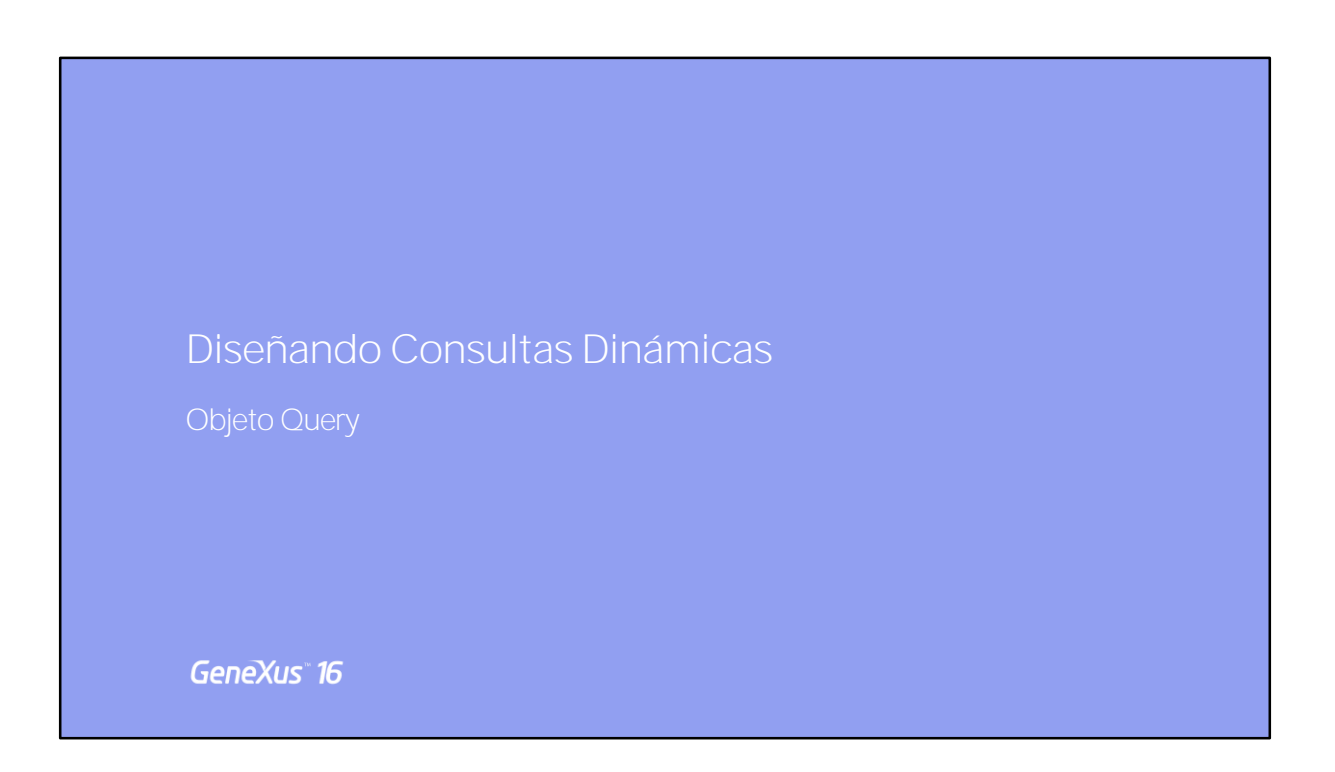

Al diseñar aplicaciones, es necesario obtener los mejores reportes y estadísticas, que ayuden a tomar buenas decisiones.

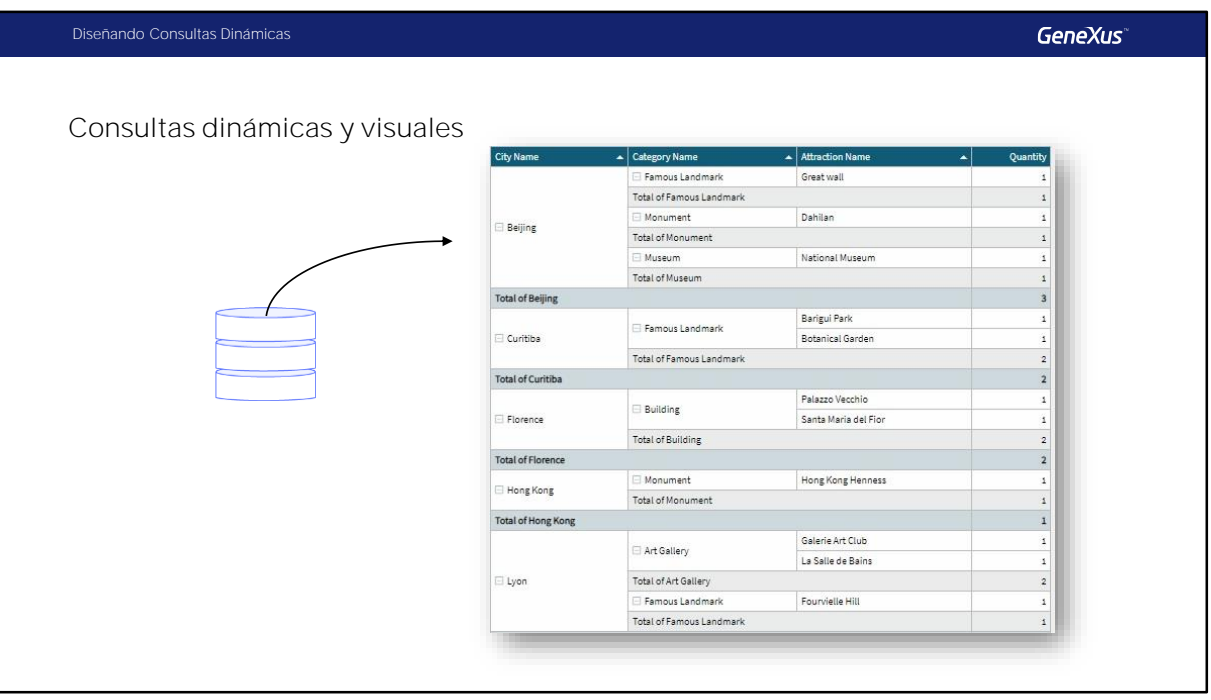

El objeto Query permite crear consultas vistosas y dinámicas de una forma simple e intuitiva.

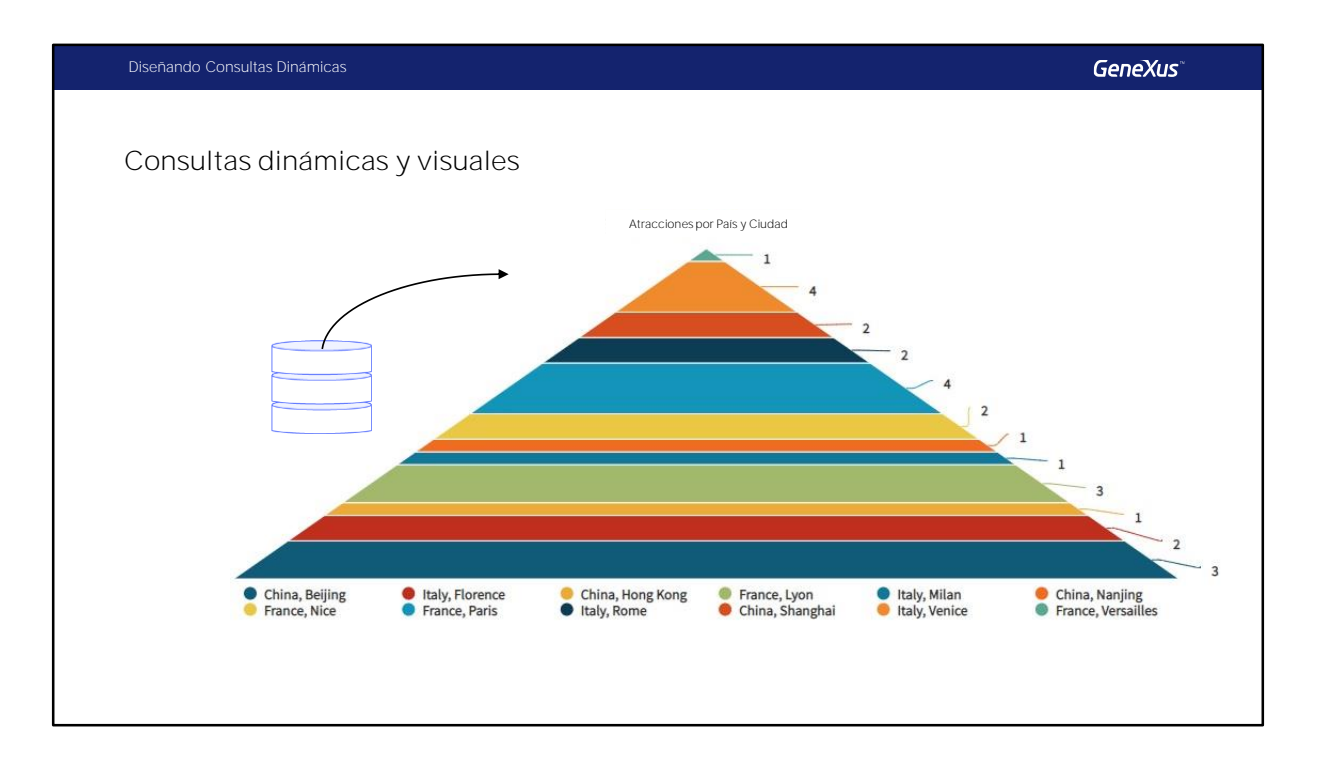

Esto hace que aumente y mejore el valor de la información recibida de la base de datos.

Veamos algunos ejemplos.

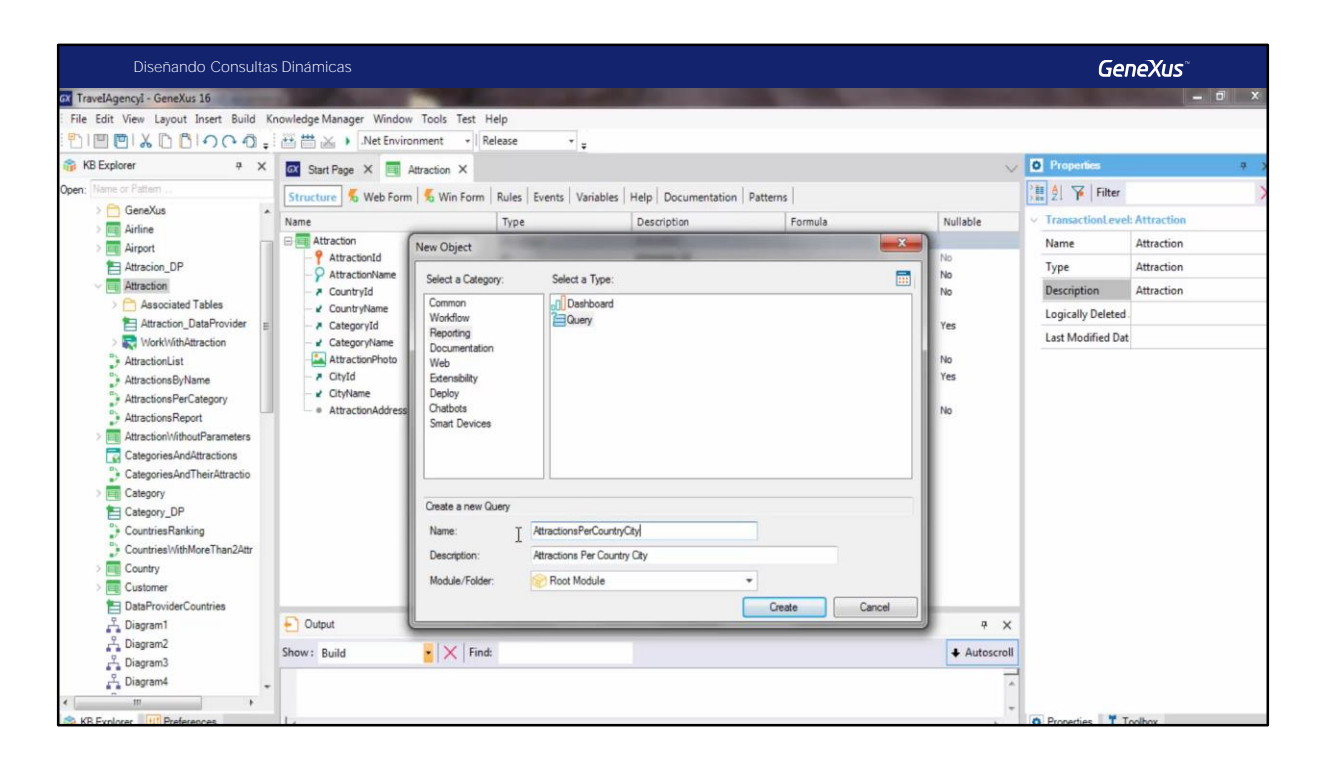

La Agencia de viajes nos solicita poder graficar la cantidad de atracciones turísticas por cada país y ciudad.

Así que vamos a crear un nuevo objeto, dentro de la categroía Reporting seleccionamos el tipo de objeto Query, y le ponemos como nombre AttractionsonsPerCountryCity.

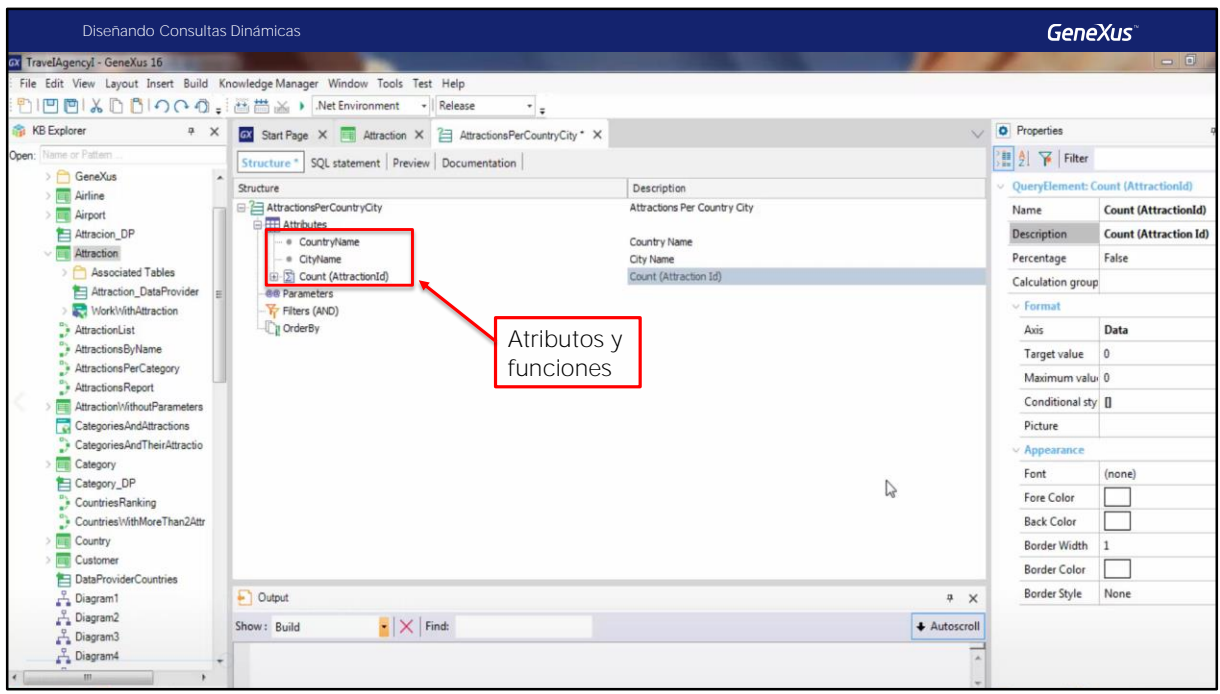

En este sector de la estructura, es donde haremos la definición de la consulta. Analicemos el significado de los componentes que estamos viendo:

En el nodo de atributos debemos mencionar precisamente todos los atributos que van a participar de la consulta. Esta declaración es simple y se hace de una forma de lista plana. Pero además de atributos aquí también es posible definir funciones, como por ejemplo Contar, Sumar, Promediar, Máximo y Mínimo, siendo posible también declarar funciones anidadas.

En nuestro ejemplo queremos graficar la cantidad de atracciones por país y ciudad, así que vamos a agregar los atributos CountryName, CityName y declaramos también la fórmula Count(AttractionId).

De ser necesario, antes de aplicar una función, es posible agrupar por algún atributo, lo que permite poder visualizar los datos de diferentes maneras.

LA sintaxis general sería la siguiente:

Nombre de la función, atributo al cual se le aplica, y el conjunto de atributos por los cuales se desea definir ese agrupamiento.

En esta columna "Description" veremos la etiqueta con que se visualizarán los atributos en el resultado de la consulta. Así que en el resultado de la fórmula count(AttractionId) vamos a poner como descripción "Attractions quantity".

Si editamos además el valor de esta propiedad, y seleccionamos True, podemos ver los datos resultados de la fórmula como porcentaje.

Esta misma opción la tenemos presente si hacemos click con el botón derecho del mouse, y seleccionar Show as percentage.

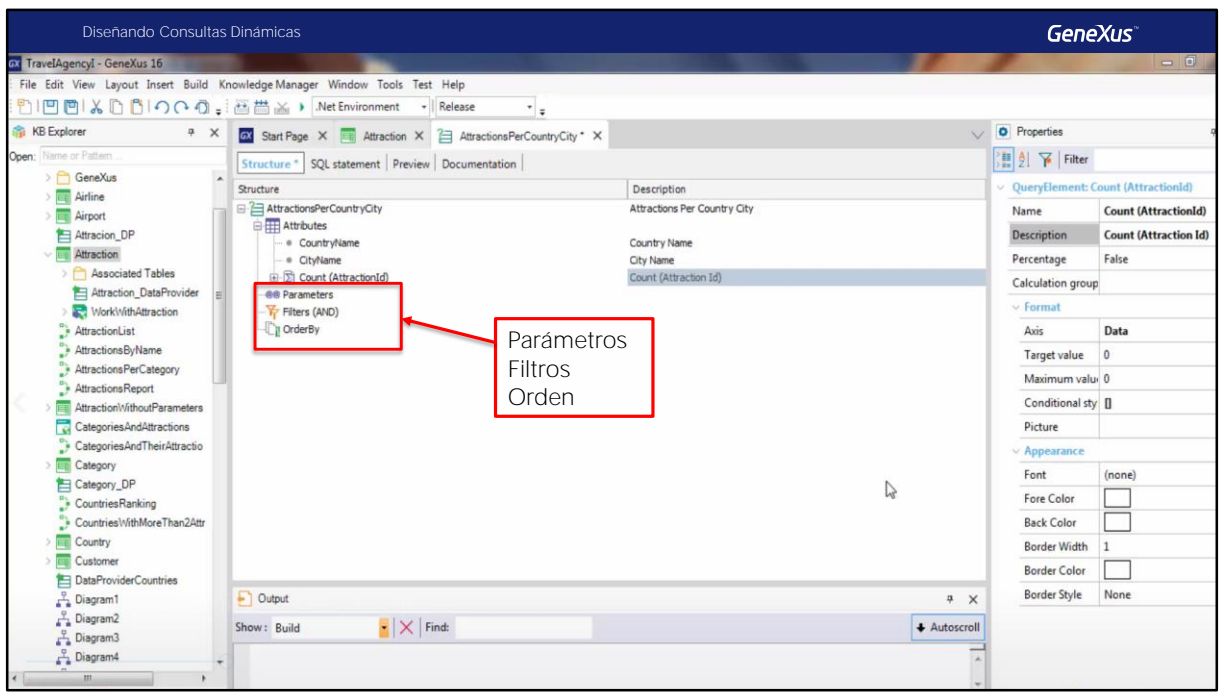

Bien, pasemos ahora a los parámetros. La consulta puede recibir parámetros, y es aquí donde debemos declararlos y configurar sus propiedades.

Se definirá el nombre, la descripción, el tipo de dato, si está basado en un dominio o atributo, si es colección y el valor predeterminado, si corresponde.

Sigamos con los Filtros.

Aquí se especificarán los filtros a aplicarse en la consulta.

Podemos definir un grupo de filtros, que por defecto estarán unidos por el conector AND... pero también podemos utilizar el conector OR

Veamos rápidamente algunos ejemplos de la sintaxis a la hora de declarar estos filtros o condiciones:

CountryId mayor o igual a tres. Este sería el filtro a declarar si solamente queremos ver la cantidad de atracciones de las ciudades de los países con Id mayor o igual a tres.

Veamos otro ejemplo: CountryId in una lista de valores, para consultar, en este caso, los países con Id 1, 2 y 3

Y otro ejemplo, CountryName in una lista de valores, si se quiere hacer la consulta, por ejemplo, para las ciudades de Francia, Italia, China y Estados Unidos

En nuestro ejemplo, vamos a definir la consulta para las ciudades de Francia y China Así que declaramos.

Y finalmente en la sección Order by podemos declarar el orden deseado para visualizar la información resultante de la consulta.

En nuestro caso vamos a especificar que la consulta se vea ordenada por CountryName, así que declaramos ese orden.

Bien, hemos terminado la definición de nuestra consulta así que guardamos los cambios.

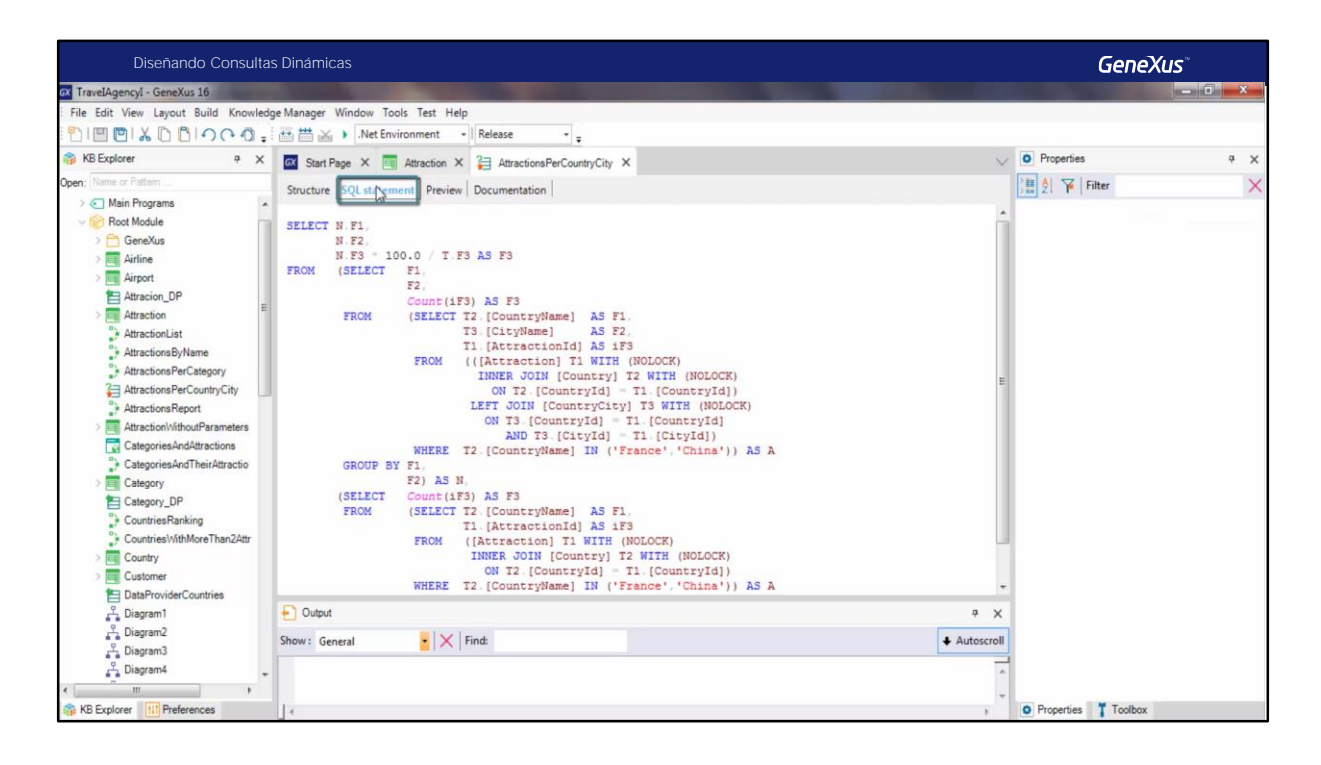

Observemos esta solapa SQL statement. Aquí podemos ver las sentencias SQL que se utilizarán para resolver la consulta que hemos definido.

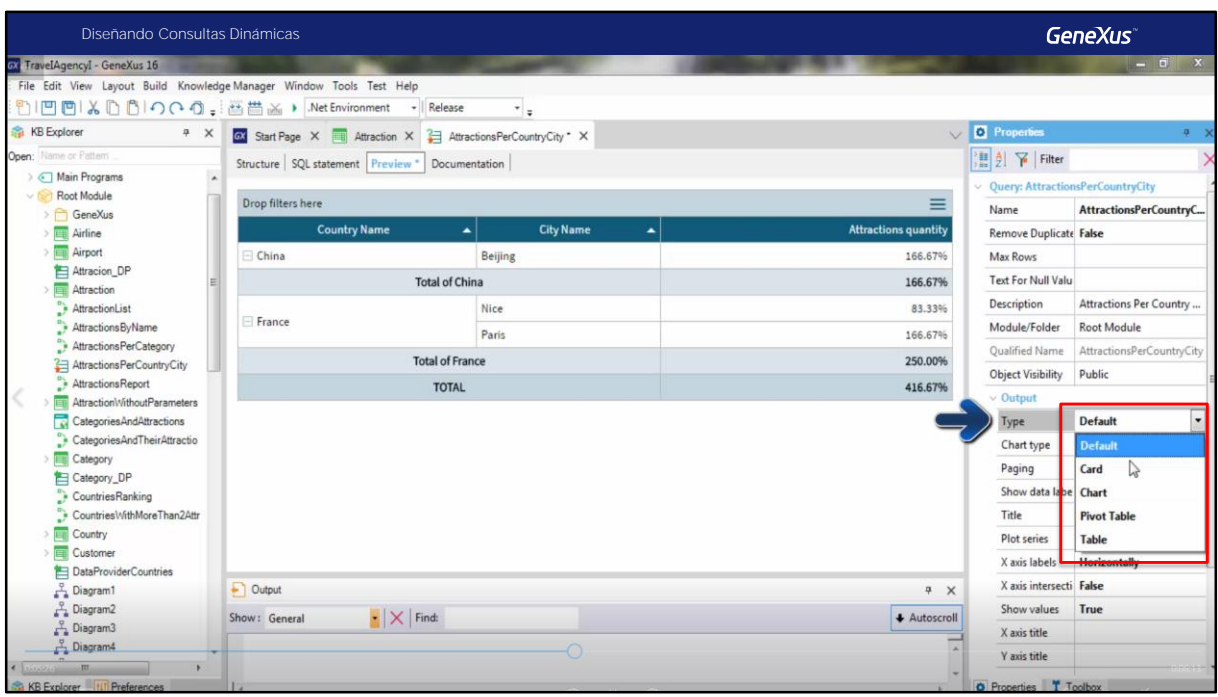

Y al lado, en la solapa Preview, es posible ver una vista previa del resultado de la consulta definida

Podemos cambiar el formato de esta vista previa a través de las propiedades del objeto Query.

En esta propiedad Type podemos seleccionar:

- Card
- Chart
- Pivot table
- O Table

Bien. Llegados a este punto hemos definido nuestra consulta, y hemos visto las posibles previsualizaciones del resultado. Pero para ver realmente en ejecución esta consulta, será necesario definir un web panel y utilizar el control Query Viewer que será quien muestre el resultado de la consulta en alguna de las formas que hemos comprobado.

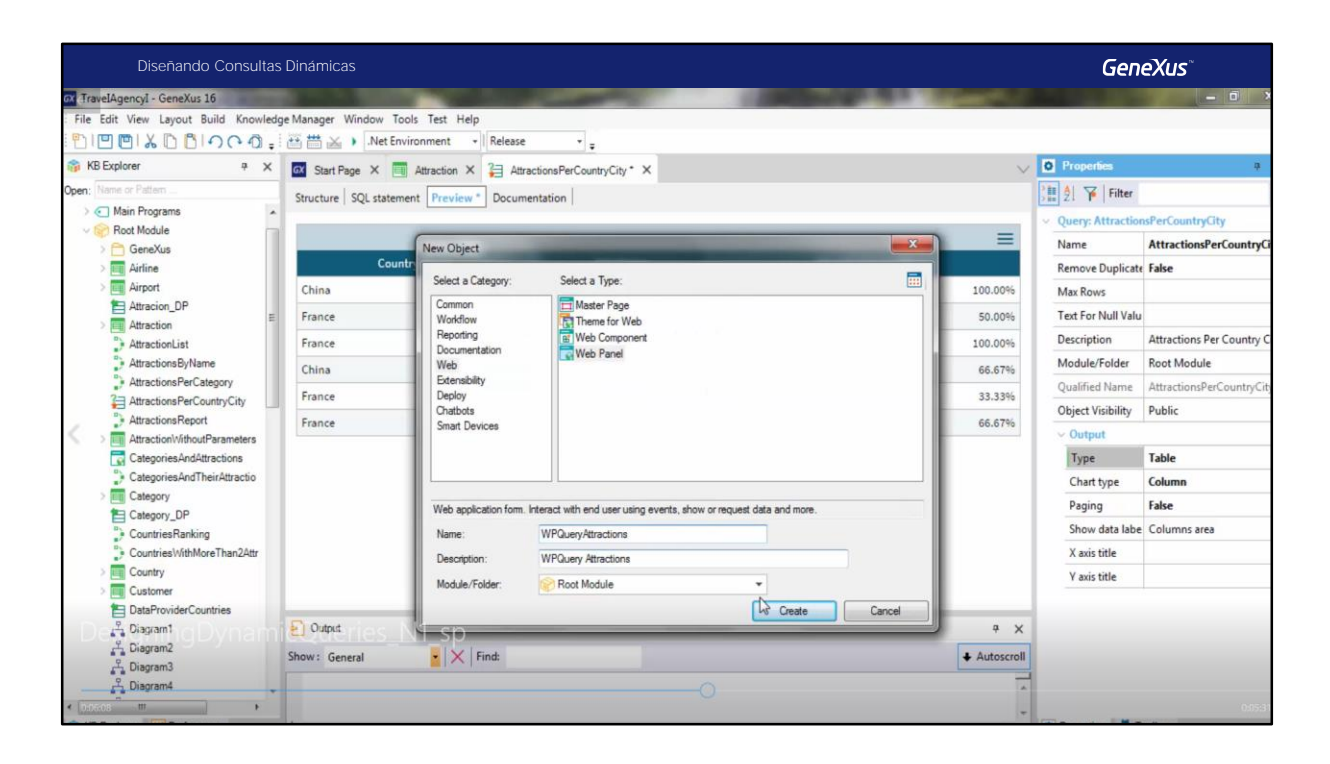

Vamos entonces a crear ese web panel, y desde la Toolbox, vamos a arrastrar el control QueryViewer.

Editamos las propiedades de este control, y en la propiedad Object vamos a indicar el nombre del objeto Query que queremos mostrar. En nuestro caso, AttractionsPerCountryCity. Luego, para definir la salida, debemos configurar las propiedades que se encuentran bajo el grupo Output.

Así que en la propiedad Type vamos a elegir la opción Chart. Y luego podemos elegir el tipo de gráfico.

Vamos a elegir un gráfico Pirámide.

Y vamos a ponerle un título al gráfico: Attractions per Country and City.

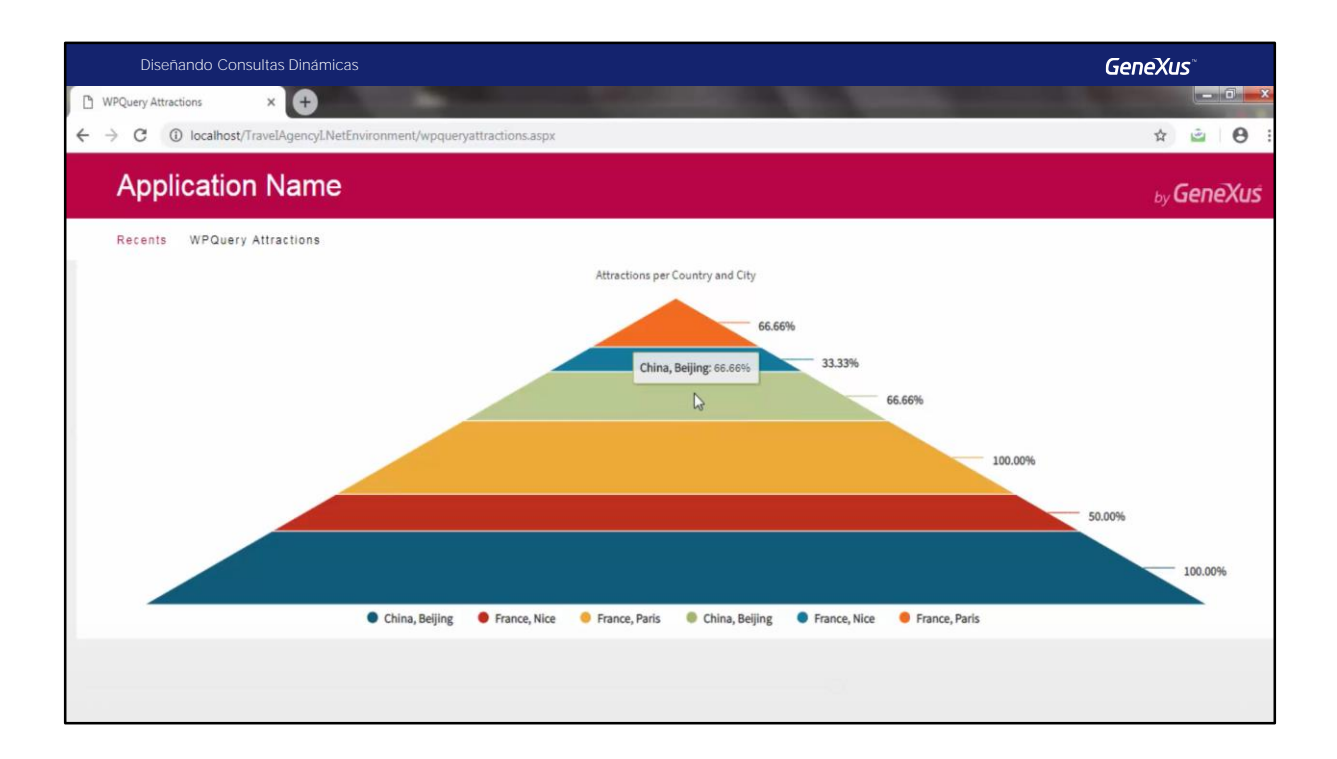

Ya podemos ejecutar nuestra aplicación, así que presionamos F5: Seleccionamos el web panel, y vemos el gráfico en ejecución

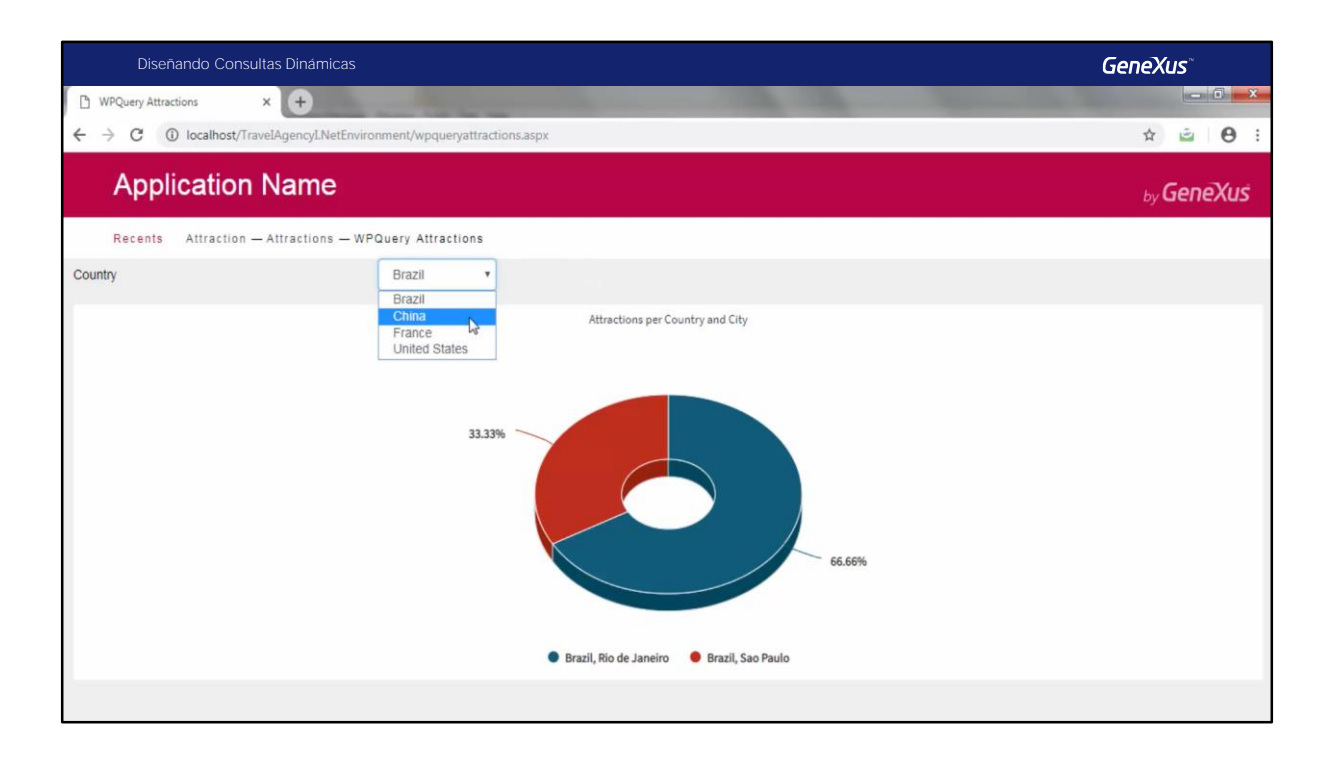

Si bien no lo vamos a implementar en este video, podría suceder que la Agencia solicitara algunas modificaciones ya que desean poder consultar en la gráfica la cantidad de atracciones turísticas de las ciudades de un determinado país que no necesariamente tienen que ser Francia o China, sino alguno seleccionado por el usuario final.

Para resolver este requerimiento necesitaríamos definir que el objeto Query reciba CountryId como parámetro y lograr en ejecución este comportamiento.

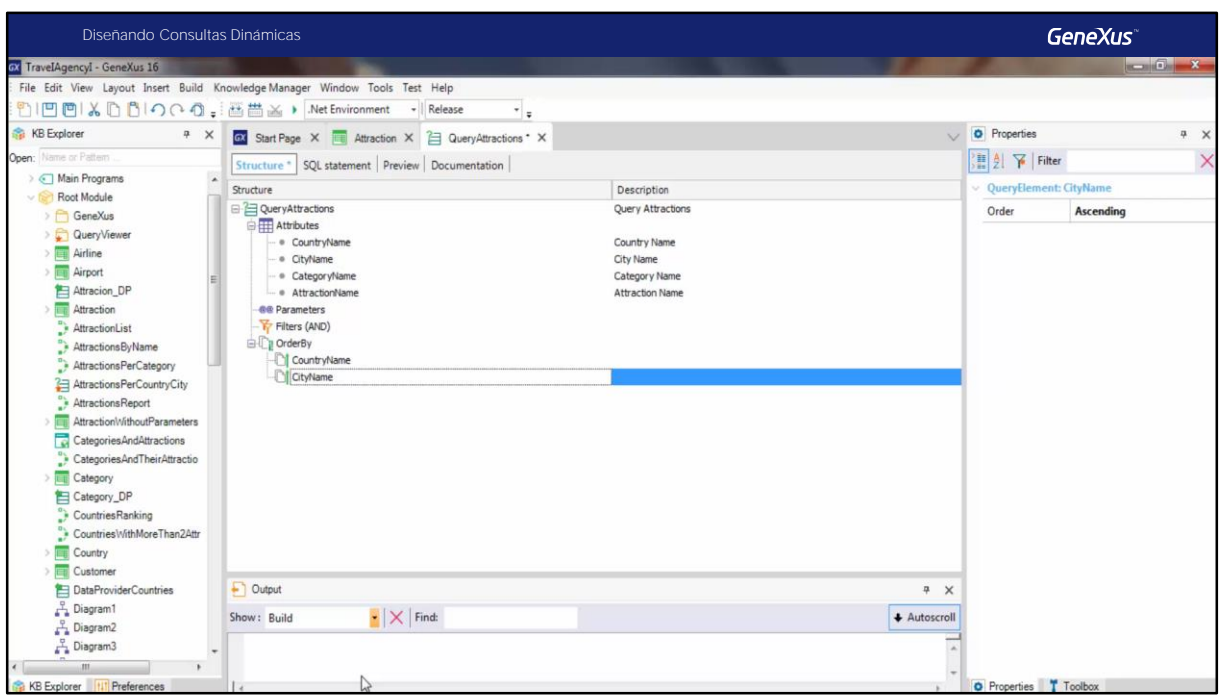

Veamos ahora otro ejemplo. La agencia de viajes solicita poder ver en una pivot table todas las atracciones turísticas de cada país y ciudad agrupadas por su categoría.

Definimos un nuevo objeto query, y le ponemos como nombre QueryAttractions.

Como decíamos, queremos ver las atracciones turísticas agrupadas por categoría, para cada ciudad de cada país, así que debemos ir agregando los atributos que queremos visualizar en el orden en el cual queremos definir ese agrupamiento..

Asi que declaramos primero: CountryName CityName **CategoryName** AttractionName

Se quiere también que la consulta se vea ordenada por nombre de Pais y de Ciudad, así que en el sector Order by indicamos CountryName, CityName Salvamos esta consulta...

Y creamos un nuevo web panel

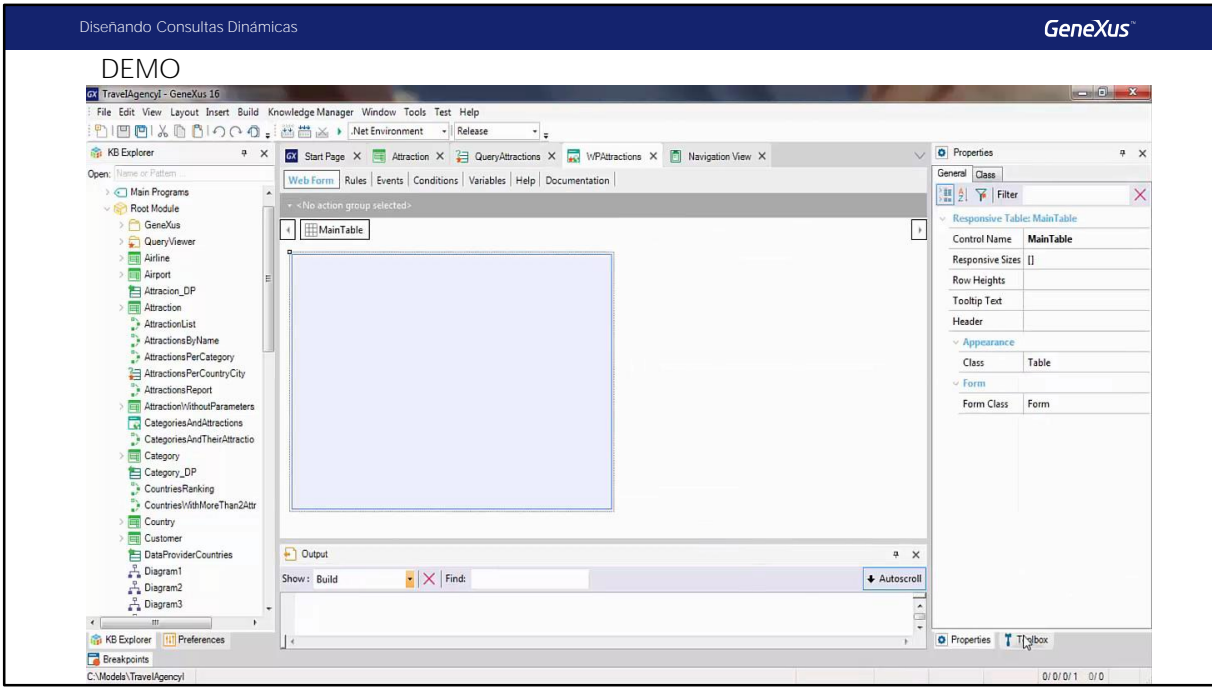

[ DEMO: https://youtu.be/6xTb7s5k9Sc]

Desde la Toolbox, arrastramos el control QueryViewer, y en su propiedad Object le asociamos el objeto Query que acabamos de crear.

Para indicar el formato de la salida, vamos a la propiedad Type e indicamos Pivot Table Y presionamos F5

Una de las características propias de este tipo de salida, es que es posible cambiar de lugar por ejemplo las columnas, y la información se va a reagrupar como corresponda. Vamos a intercambiar, por ejemplo, las columnas CityName y CategoryName

Vemos entonces que la información se agrupó nuevamente según este nuevo criterio Volvamos al criterio original

Observemos también que por cada columna podemos ordenar la información en forma ascendente o descendente, y mostrar u ocultar diferentes datos.

Por ejemplo, vamos a ordenar la columna CategoryName en forma descendente y vamos también a quitar los subtotales.

Observemos también que desde aquí, es posible exportar la consulta a diferentes formatos.

Por ejemplo, vamos a exportar a Excel..

Para finalizar, actualizamos los cambios en GeneXus Server

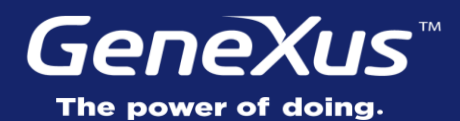

Videos training.genexus.com Documentation wiki.genexus.com Certifications training.genexus.com/certifications